## 3.9 Setting VP-2117's IP & MASK & Gateway

Create a file folder named "vp2k" in your hard drive. For example, "c:\ vp2k".

- 1. Copy CD-ROM: \napdos\isagraf\vp2k\driver\1.xx\7188xw.exe, 7188xw.ini\_from the CD\_ROM into your "vp2k" folder.
- 2. Run "\vp2k\7188xw.exe" in your hard drive. A "7188xw" screen will appear.
- 3. Link from COM1 or COM2 of PC to COM1 of the VP-2117 PAC by a RS-232 cable (CA-0915). If you use other COM Port (ex.COM5), please refer to <a href="ch3.10">ch3.10</a> step4.
- 4. Power off the VP-2117 PAC, change the DIP switch on the left side of control panel to the "Init", and then power it up.
- 5. If the connection is OK, the "VP-2111>" messages will appear on the 7188xw screen. (If you run "7188xw" after the PAC power on, please press "Enter" on keyboard to start the setup)

```
ICP_DAS MiniOS7 for ViewPAC-2111 Ver. 2.04 build 011,Apr 22 2009 15:13:46
OS id=45
SRAM:768K, FLASH MEMORY:512K
[CPU=ICPDAS R2240I]
CPU internal WDT is ENABLED(WDT timeout=0.8 sec)
Serial number= 01 D9 EF 7F 12 00 00 ED

UP-2111>
```

6. Using your PC's "Command Prompt" to search out the IP segment, and then according it to setup the IP/MASK/Gateway of the PAC.

On PC, you can press "Start" > "All Programs" > "Accessories" > Run "Command Prompt" > enter in "ipconfig" to know the network settings.

7. Type "ip" to see the current IP address of the VP-2117. Type "ip 192.168.1.xxx" to setup a new IP address.

- 8. Type "mask" to see the current address mask.

  Type "mask 255.255.255.0" to setup a new address mask.
- 9. Type "gateway" to see the current gateway address.

  Type "gateway 192.168.1.1" to setup a new gateway address.

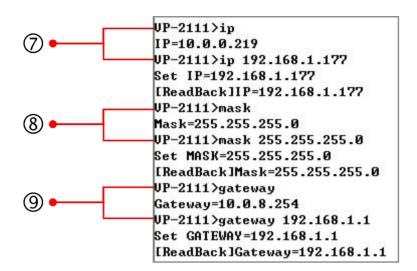

- 10. Please press **ALT\_X** to quit the "7188xw" window, to avoid COM1/COM2 has been occupied.
- 11. Change the DIP switch on the left side of control panel to "Run", and then reboot the VP-2117 PAC.
- 12. On PC, you can press "Start" > "Run..." > Input "cmd" to open the "Command Prompt" window, and then Input "ping ..." (IP) to confirm the connection between PC and PAC is well.

```
Microsoft Windows XP [版本 5.1.2600]
(C) Copyright 1985-2001 Microsoft Corp.

C: Documents and Settings User ping 192.168.1.177

Pinging 192.168.1.177 with 32 bytes of data:

Reply from 192.168.1.177: bytes=32 time=1ms TTL=64
Reply from 192.168.1.177: bytes=32 time<1ms TTL=64
Reply from 192.168.1.177: bytes=32 time<1ms TTL=64
Reply from 192.168.1.177: bytes=32 time<1ms TTL=64
Reply from 192.168.1.177: bytes=32 time<1ms TTL=64
Reply from 192.168.1.177: bytes=32 time<1ms TTL=64
Reply from 192.168.1.177: bytes=32 time<1ms TTL=64

Ping statistics for 192.168.1.177:

Packets: Sent = 4, Received = 4, Lost = 0 (0% loss),
Approximate round trip times in milli-seconds:

Minimum = 0ms, Maximum = 1ms, Average = 0ms
```